# N<sup>1</sup> venturelytic

**1th of February 2023**

Venturelytic version: 1.35

*This release has new features and updates on existing features. New features include an alternative valuation module, a cap table import tool, the funding method 'ESOP' and a big upgrade of the portfolio overview layouts. More info on all the updates are in this document.*

# **1. New Features**

## **1.1 Alternative Valuation**

We have added a straight forward valuation method for your alternative instruments in addition to the existing equity & debt valuation. We have created a new record type and interface to support this.

Creating valuations can be done from the investment monitoring, by heading to the 'valuations' tab. The tab now has a third sub tab named Alternative Valuations'. Within this tab you'll find all 'Alternative Valuations' done before.

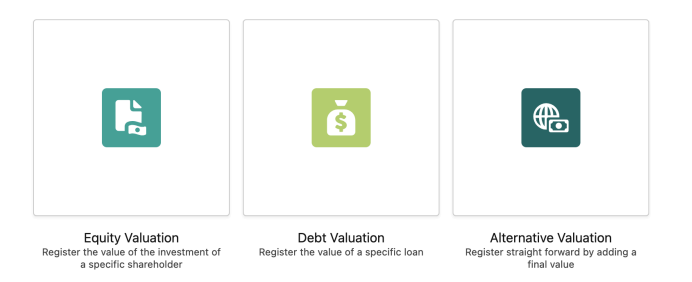

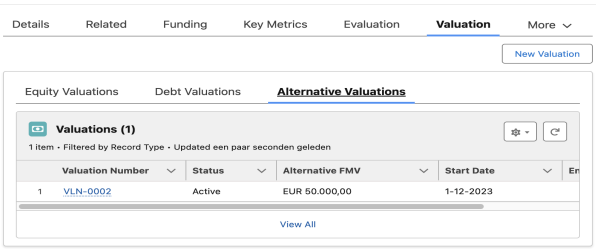

When creating a new valuation from an investment monitoring, you'll now have a third option for the 'alternative valuation'. When selecting, you'll be navigated to a new page specifically made for alternative funding.

The alternative valuation component has similar fields as the debt & equity valuation. The fields 'Status', 'Currency', 'Valuation Date', 'Start Date' and 'End Date' have the exact same purpose. The difference lies in the remaining two fields.

The field 'Alternative Funding' is a picklist in which you can select a related alternative funding record. Only the type 'SAFE' is currently supported within this module, but over time we will add different instruments.

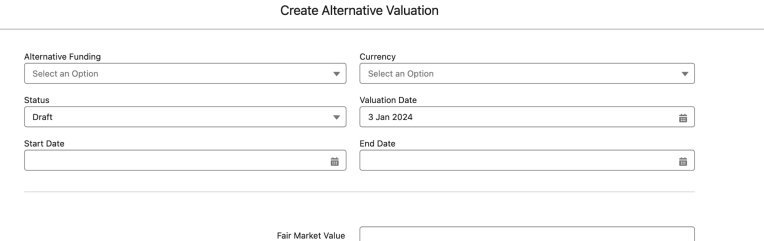

The field 'Fair Market Value' is used to register the value of the instrument.

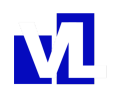

### **1.2 Captable Import**

We have released the 'Cap Table Data Loader' which can be used to upload the cap table in Venturelytic. This functionality is only available for completely empty cap tables. If successful and requested, we might add functionality to have the cap table updated using the 'Cap Table Data Loader'.

The 'Import Cap Table' button is available from the Cap Table itself. When clicking on this button you get the two main options:

- 1. **Download Template** By selecting this option, you will download two files. A template file to be filled in with the data and an instruction file in which you can find a description of how the template needs to be filled in.
- 2. **Upload Data** Once the template is filled in, you can upload the data of this template using this option

When uploading a cap table, the process is split into three parts:

- 1. **Upload CSV** Upload your filled template in Venturelytic
- 2. **Preview** This screen shows you an overview of how the cap table would look based on the data from the template.
- 3. **Link Venturelytic Records** In this screen you can link the shareholder from your template to actual records in Venturelytic. You can search for all funds, accounts & contacts in the system.

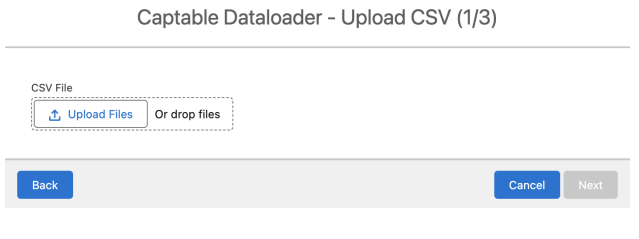

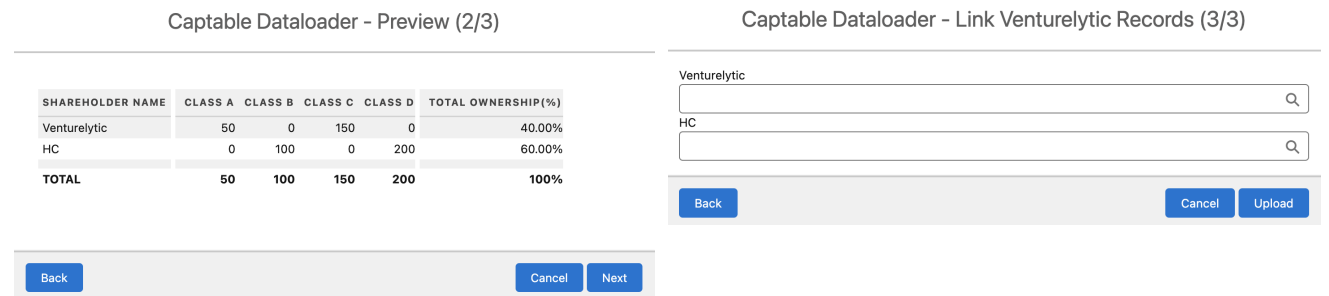

After completing these steps, a success message is shown and the cap table is refreshed with the newly uploaded data.

### **1.3 Portfolio Overview Layouts**

The layouts of all objects related to the portfolio overview have received an upgrade. To give a full list of all the objects of which layouts have been updated: 'Portfolio Overview Group', 'Portfolio Overview', 'Portfolio Overview Venture Line', 'Portfolio Overview Comparison' & 'Portfolio Overview Venture Comparison'. Each layout has a slightly updated layout which should be self-explanatory. We have added similar changes to all.

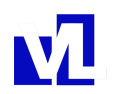

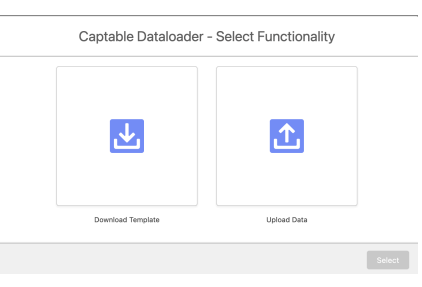

### **1. Highlight panel**

Most of these objects now have fields displayed in the highlight panel. We have selected the most important fields for you to see quickly within this component on top of the page.

### **2. Overview Charts**

For most of the objects we now have a tab named 'Overview Charts'. Within this tab you can find some charts which give you a quick visual overview of the level you're looking at.

i.e. on the Portfolio Overview level you can see in which type of transactions the total costs (investment), proceeds & unrealized proceeds are split up.

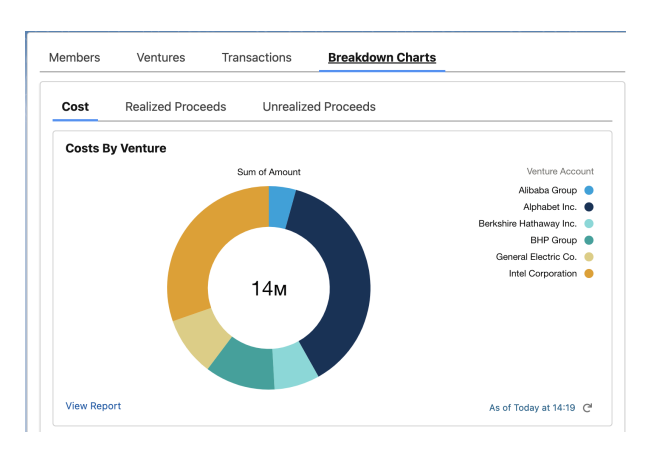

### **3. Breakdown Charts**

The breakdown charts will give you insight into how the costs/proceeds/unrealized proceeds are divided over the different portfolio companies. Using these charts you can easily see which portfolio companies have had the biggest investment or created the biggest return.

The breakdown charts are also available on most of the objects. Like the overview charts they are in their own tab and in addition they have sub tabs to break down the different

aspects.

### **4. Growth tab (Comparisons only)**

We have created a separate tab to show the growth. This tab has two subtabs to show the growth in actual number or in percentage. The growth tab is only relevant for the objects 'Portfolio Overview Comparison' & 'Portfolio Overview Venture Comparison'

### **5. Related record (Comparisons only)**

In a different tab you can now see the data in the related records. For example when navigating to a 'Portfolio Overview Comparison', you can see the values of both the 'main' & 'previous' portfolio overview within the dedicated tab.

Some of the components have not been added to all layouts yet. You can expect more updates around this functionality in the upcoming releases.

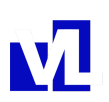

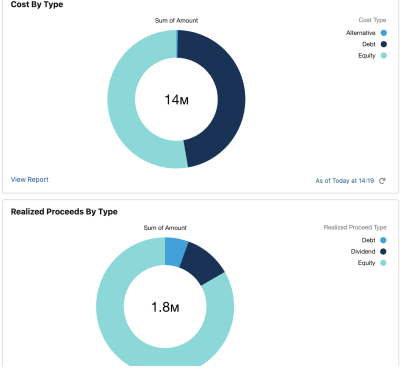

### **1.4 PPS With Manual Valuation**

We expanded the possibilities to calculate the expected PPS & expected shares on conversion on convertible components (Debt & Alternative Funding objects). You can now manually enter a valuation amount, which will generate its own price per share (PSS with Manual Valuation). This can be used if the latest valuation is missing or because you would like to use a different valuation.

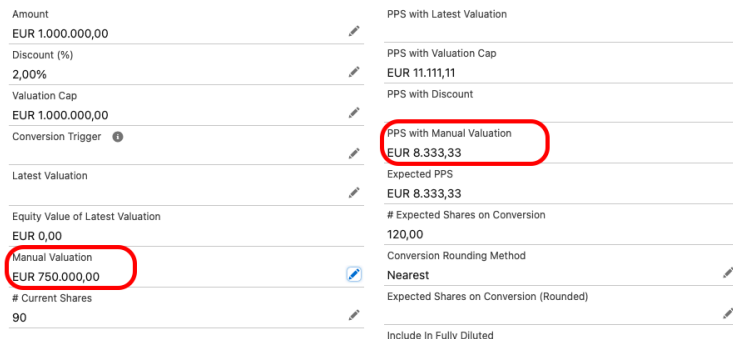

The 'Expected PPS' & 'Expected Shares On Conversion' will from now on also consider the 'PPS with Manual Valuation' and will use it if it's the most profitable PPS.

### **1.5 ESOP**

We added a new Alternative Funding Type, called ESOP. When this alternative funding type is chosen a field appears in the Information section of this record where you can choose between Percentage Based ESOP and Shares Based ESOP. According to the choice, a section appears with ESOP specific fields.

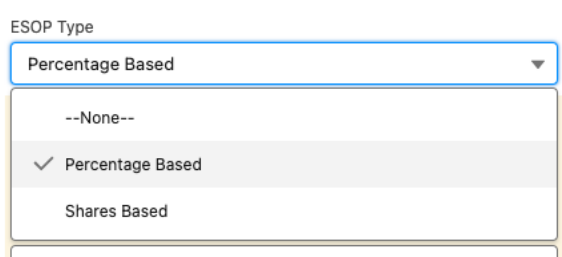

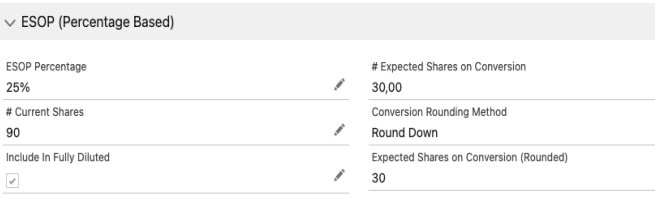

#### **Percentage Based ESOP**:

Depending on a fixed percentage, the shares on conversion will be calculated. If the total amount of shares on the captable changes, the size of the ESOP will change accordingly to keep that percentage.

**Shares Based ESOP**: Add a fixed size of the ESOP.

Both the percentage based and shares based ESOPs can be added to the fully diluted cap table

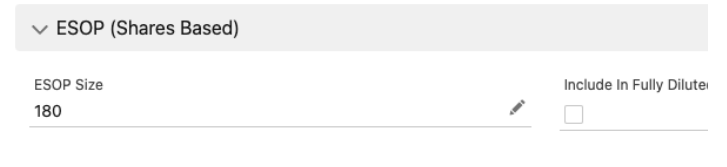

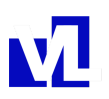

# **2. Improvements**

### **2.1 Utility Bar**

At the bottom of the app you can now find a bar to quickly access some functionalities:

- **Notes** Possibility to create & view your notes, related to all records in Venturelytic.
- **Customer Success** quick access to our support page.

### **2.2 Fund Roll Up Fields**

We have added three roll-up fields to the fund:

**Total Loans Committed -** This field sums up the value of all loans that have been invested or committed by the fund. The already existing field 'Loans Provided Value', only contains the value of the invested loans. A loan can be marked as 'committed', by simply assigning the status committed to the record.

**Invested SAFE Notes Value -** This field sums up the value of all SAFEs that have been invested by the fund. A SAFE is considered invested when status is 'Outstanding' or 'Closed'.

**Committed SAFE Notes Value -** This field sums up the value of all SAFEs that have been invested or committed by the fund. A SAFE can be marked as 'committed', by simply assigning the status committed to the record. The invested SAFEs are registered under the status 'Outstanding' or 'Closed'.

# **2.3 Other changes**

#### **Deal Flow Changes**

1. We have added a formula named 'Is User Active' on the deal team member object, which can be used for reporting purposes.

2. We have changed the label of the field 'Reason to pass' to 'Rejection Reason Description'

#### **Portfolio Management Changes**

3. Debt records & SAFEs (Alternative Funding object) with the statuses 'In Application', 'Rejected' & 'Canceled' are not being included in the Portfolio Overview anymore.

4. We added a function to add a delete option to the 'ShowEvaluation' component. This can be enabled from the component settings in the lightning record page.

5. We have added the field 'Total Unrealized Proceeds' to the objects 'Portfolio Overview', 'Portfolio Overview Venture Line', 'Portfolio Overview Comparison' & 'Portfolio Overview Venture Comparison'. This field shows you the sum of all valuations made across all different instruments.

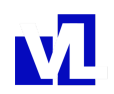

6. All Venturelytic fields that express an amount of shares will from now on not show any decimals.

#### **Fund Raising Changes**

7. The performance & fundraising sections are now in read only mode for all users, since these fields are calculated based on data in Venturelytic

#### **Other Changes**

8. We have changed most of our page layouts to dynamic lightning page layout. This will allow us to upgrade more layout items automatically, if the default Venturelytic layouts are being used.

9. We have added a Venturelytic read only permission set to our package. This will make it easy for you to grant read only access to all Venturelytic data to any user.

# **3. Bug Fixes**

- The issues with the alignment of the captable overview have been resolved
- When trying to switch an investment opportunity manually to the substatus 'Monitoring', the page doesn't get locked anymore.

# **Coming soon**

- ⇒ **Convertible valuation**
- ⇒ **Portfolio Overview Navigator**

# **4. Installation steps**

We will push this release automatically and some extra configuration is required to have all new features activated correctly.

- 1. Add components to start & show alternative valuations
- 2. Check/adjust statuses on debt & alternative funding to have the possibility to have them marked as committed.

The rest of the updates should become available automatically. Reach out to our support If you have questions by emailing to [support@venturelytic.com](mailto:support@venturelytic.com)

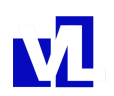